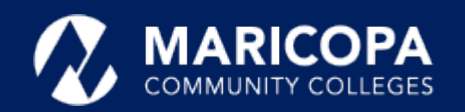

## Jabber Installation Guide

## Installing Jabber on Android Devices

On your **Android** device, get the Cisco Jabber app from Google **1 2** Tap **Install**. Play (search for **Cisco Jabber**).

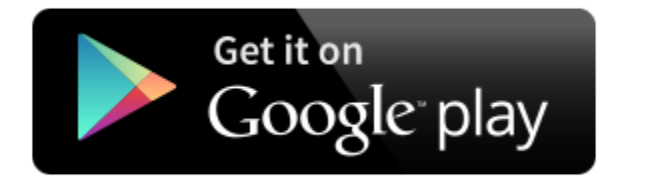

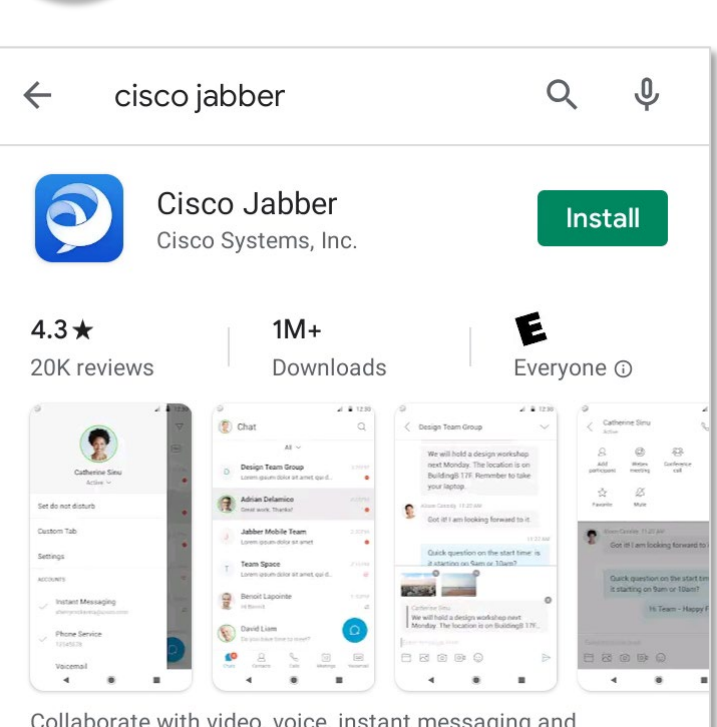

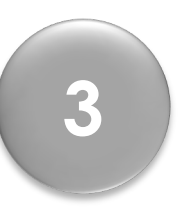

The Cisco Jabber app allows you to make and receive calls on your Android device.

## Step-by-Step Installation Instructions

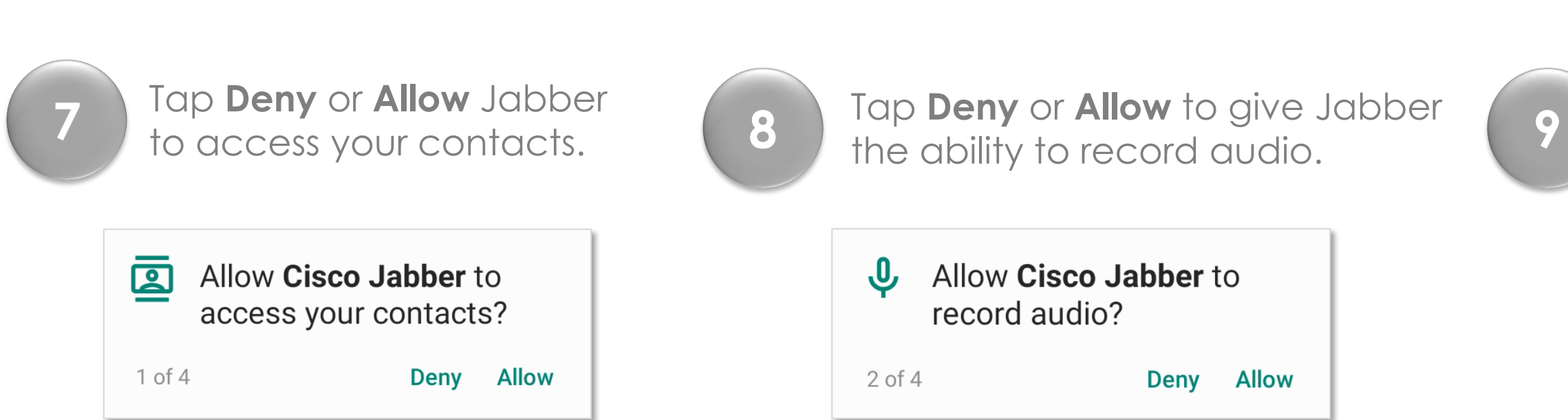

**Questions?** Please call the help desk, **480-731-8632**, for assistance.

Tap **Open** once the installation finishes. **3**

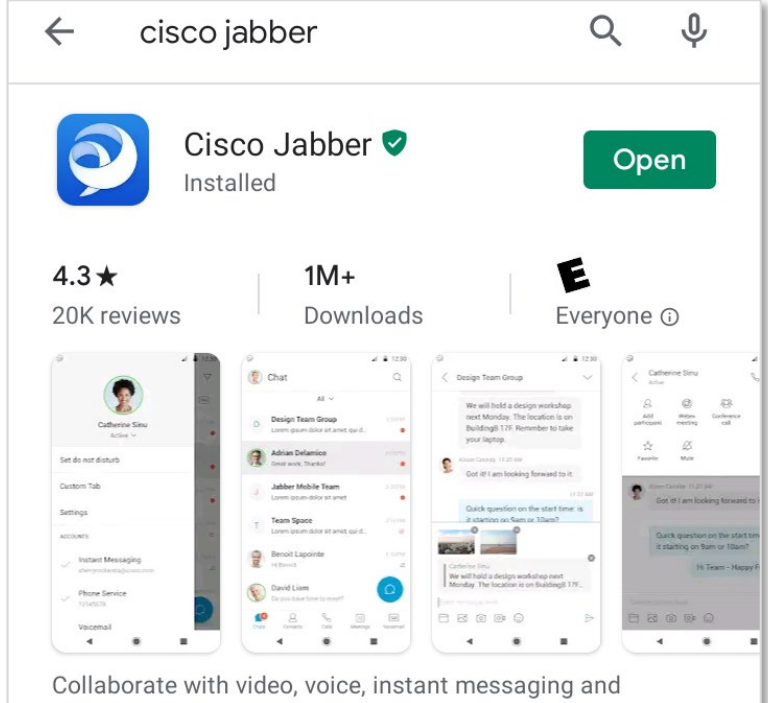

presence on Android device

presence on Android device.

Tap **Deny** or **Allow** Jabber the ability to make/manage calls **9**

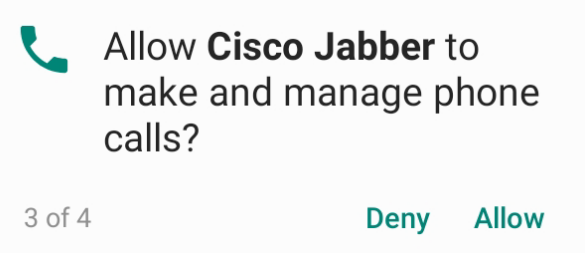

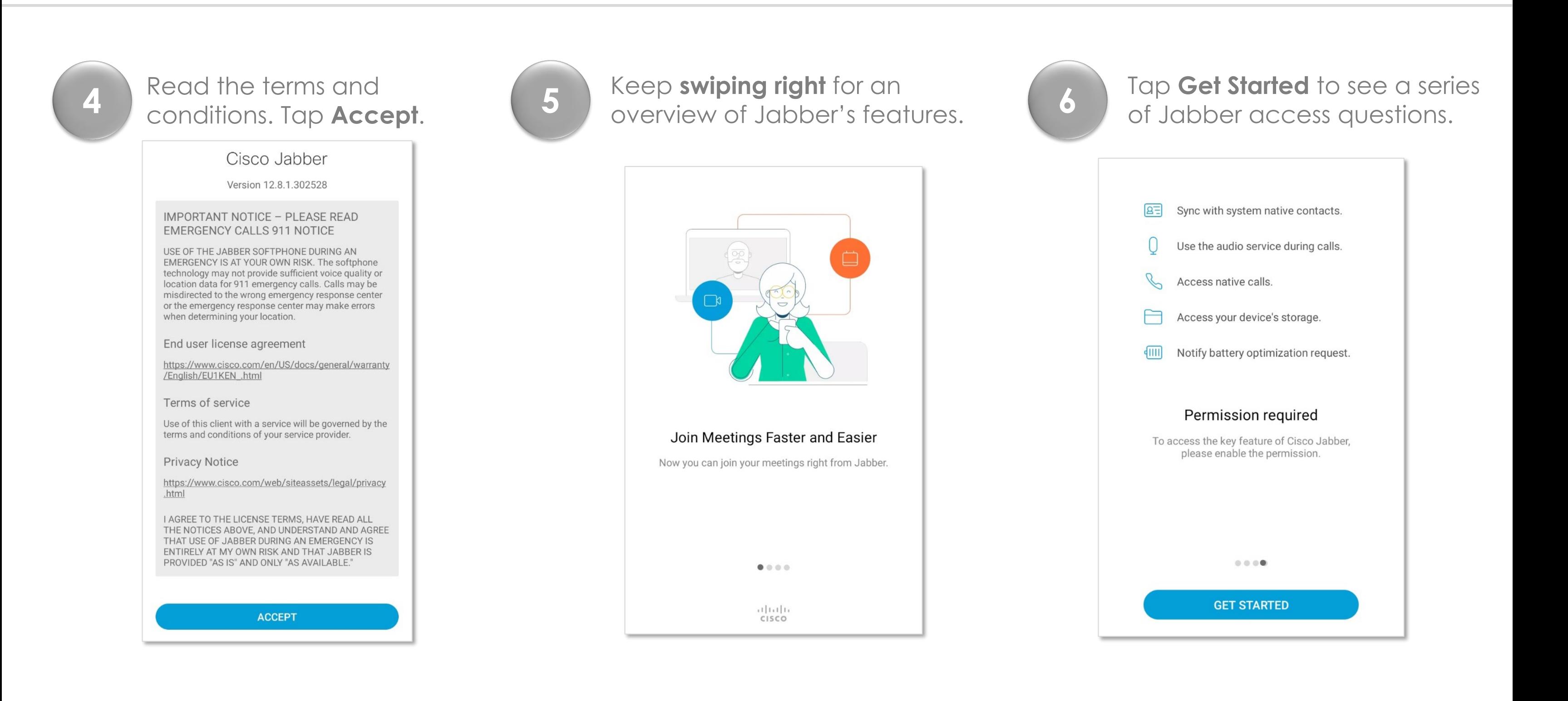

Tap **Deny** or **Allow** to give Jabber access to your photos, media, and files.

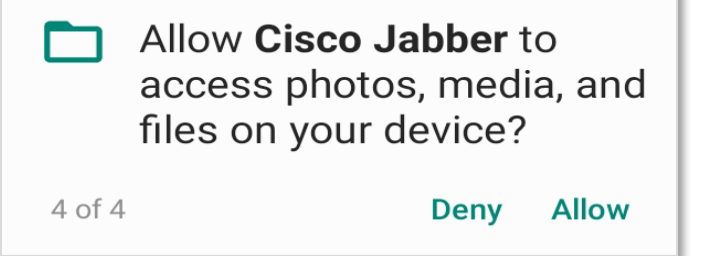

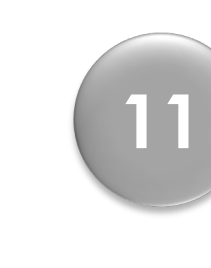

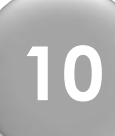

## **Signing in to Jabber**

After Jabber opens, a sign-in screen appears, enter your ID in this format, **MEID@maricopa.edu.** 

Tap **Continue**.

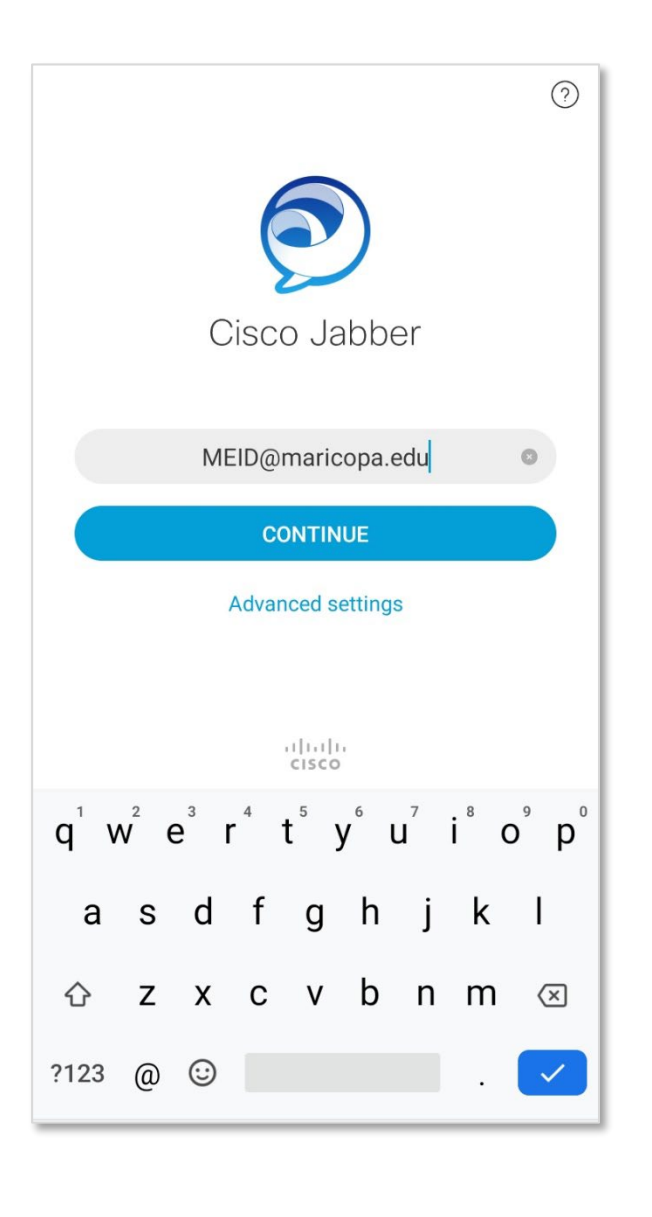

**11 Signing in to Jabber – Initial Setup** If/when the **second** sign-in screen appears, enter only your **MEID** and **password**. Tap **sign-in**.

Jabber will sign you in at that point.

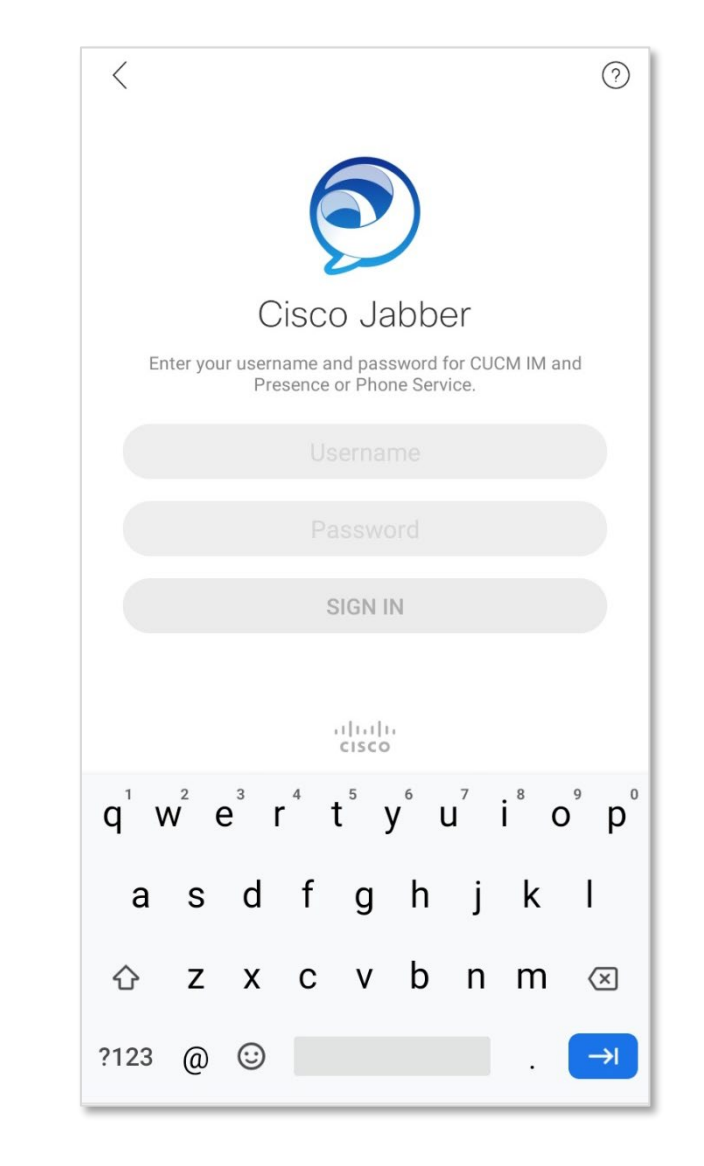

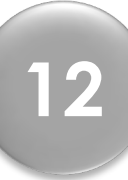